# BenQ DC X800 数码相机 用户手册

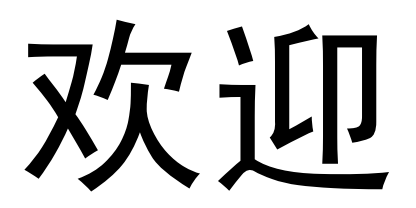

#### 版权

版权所有 2007 by BenQ Corporation。保留所有权利。未经本公司事先书面许可,不得以任何形 式和电子、机械、磁学、光学、化学、手册以及其它任何方式复制、传播、转录本出版物的任 何部分,也不得将任何部分存储到检索系统中或翻译成任何语言或计算机语言。

#### 免责声明

BenQ Corporation 对于本文档的内容不提供任何明示或隐含的陈述或担保,特别是对于针对特 殊目的的适销性和适用性不提供任何担保。另外, BenQ Corporation 保留修订本出版物和随时 修改本文档内容而不需要通知任何人的权利。

#### 保管相机

- 本相机的工作温度范围是 0 到 40 摄氏度。温度过低时使用时间会缩短,这是正常现象。
- 不要在下列环境条件下使用或存放相机:
	- 直接阳光照射
	- 高且多尘的地方
	- 靠近空调、电热器或其它热源的地方
	- 在阳光直接照射的封闭汽车内
	- 不稳定的位置
- 如果相机潮湿,应尽快用干布擦拭。
- 盐或海水可能导致相机严重损坏。
- 不要使用酒精等溶剂清洁相机。
- 如果镜头脏了,应使用镜头刷或软布清洁镜头。不要用手指触摸镜头。
- 为防止触电,不要尝试自行拆卸或修理相机。
- 水可能导致火灾或触电。因此,将相机存放在干燥的地方。
- 当正在下雨或下雪时,不要在户外使用相机。
- 不要在水中或靠近水的地方使用相机。
- 如果异物或水进入相机,应立即关闭电源,并取出电池和断开电源适配器。取出异物或擦干 水,然后将相机送到维修中心进行检修。
- 将数据尽快转移到计算机以避免丢失图像和 / 或视频剪辑。

#### 1. 有毒有害物质或元素表

依据中国政府针对 " 电子信息产品污染控制管理办法 " 为控制和减少电子信息产品废弃后对环境 造成的污染,促进生产和销售低污染电子信息产品,保护环境和人体健康,仅提供有关本产品 可能含有有毒及有害物质如后:

表 1

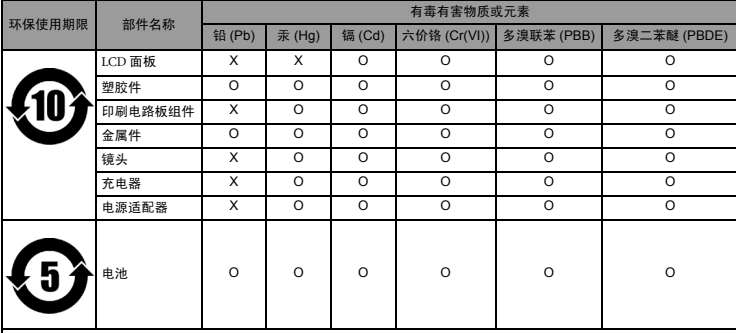

备注 :

O :表示该有毒有害物质在该部件所有均质材料中的含量均在 『电子信息产品中有毒有害物质的限量要求』标准规定的限量 要求以下。

 $\widehat{X}$ : 表示该有毒有害物质至少在该部件的某一均质材料中的含量超出 『电子信息产品中有毒有害物质的限量要求』标准规定 的限量要求。 ( 由於在技术上有困难 )

有关中国 " 电子信息产品污染控制管理办法 " 之相关规定请参考信息产业部所公布之信息表中标 示有 "X" 的所有部件都符合欧盟 RoHS 法规 ( 欧盟关于电子电器设备中限制使用某些有害物质的 2002/95/EC 号指令 )

#### 2. 产品环保使用期限的使用条件

在按照本产品的使用条件使用的情况下 (说明书中对温湿度等使用条件有详细说明),从生产 日期开始,在标志的年限内使用,本产品中含有的有毒有害物质或元素不会对环境造成严重污 染或对人身、财产造成严重损害。

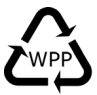

### 目录

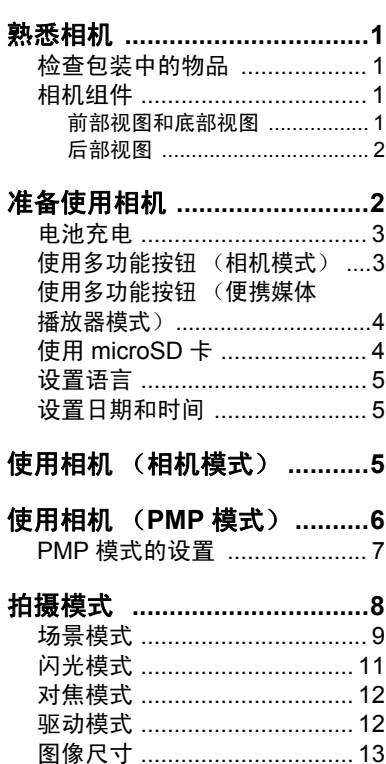

图像质量 …………………………… 13 自动对焦区域 ........................ 13

脸部对焦 ...................................14 电池状态 ................................... 14 设置曝光值 ............................ 14 …<br>自动曝光测光 ......................... 15 ISO 感光度 ............................. 16 效果 ………………………………… 16 日期印章 ................................. 17

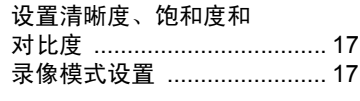

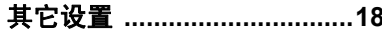

#### 播放模式 (针对由此相机捕获 的图像和视频) 10

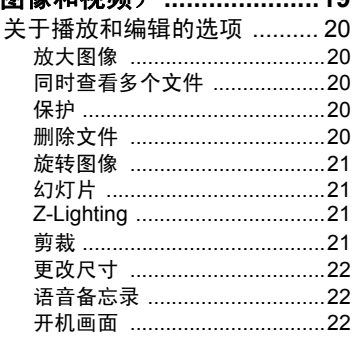

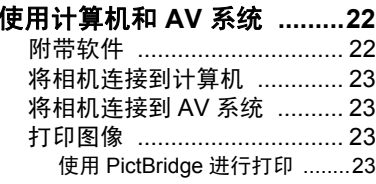

#### 故障排除和服务信息 ..  $\ldots$  24

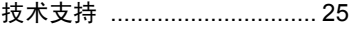

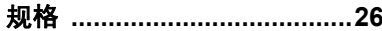

# <span id="page-4-0"></span>熟悉相机

### <span id="page-4-1"></span>检查包装中的物品

打开包装盒并检查下列物品是否齐全。

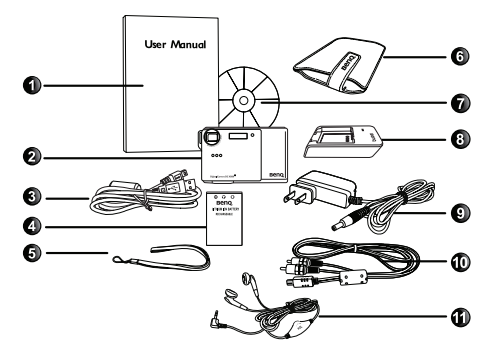

2. 数码相机 3. USB 线 4. 电池 5. 手提带 6. 相机包 7. 软件光盘 8. 电池充电器 9. 交流电源适配器 10. AV 线

1. 用户手册

11. 耳机

- 可用配件可能因销售区域不同而异。
- 如有任何物品缺失或损坏,请与经销商联系。
- 妥善保管包装物品, 以备将来运输或存放时使用。

## <span id="page-4-2"></span>相机组件

### <span id="page-4-3"></span>前部视图和底部视图

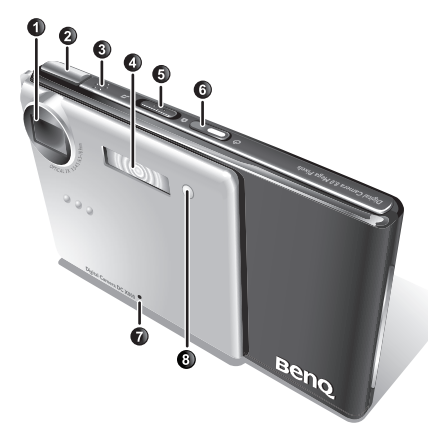

- 1. 镜头
- 2. 快门按钮
- 3. 扬声器
- 4. 闪光灯
- 5. 模式开关:切换相机模式和便携媒 体播放器 (PMP) 模式
- 6. 电源按钮 $\overline{\text{O}}$  (包括状态 LED 指示
- 灯)
- 7. 麦克风
- 8. 自拍 LED 指示灯
- 9. 电池盖
- 10. 存储卡盖
- 11. USB 端口
- 12. 三角架安装槽口
- 13. 耳机插孔

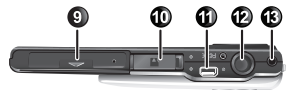

### <span id="page-5-0"></span>后部视图

简体中文

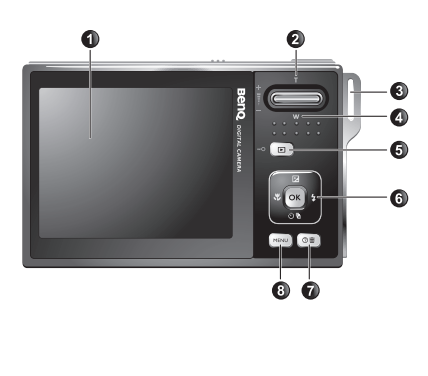

- 1. LCD 显示屏
- 2. 相机模式: T (远焦) TI: 放大 **PMP** 模式:增大音量
- 3. 手提带孔眼
- 4. 相机模式: W (广角) [W]: 缩小 或缩略图查看 (播放) **PMP** 模式:减小音量
- 5. 相机模式:播放按钮 **PMP** 模式:锁定 / 解锁相机后部 的所有按钮
- 6. 相机模式: 多功能按钮 (包括一 个 4 向控制和一个 OK 按钮) **PMP** 模式:播放控制
- 7. 屏幕说明 (当选择一种场景模式 时)或删除照片 (播放模式)
- 8. MENU (菜单) 按钮 MENU 或返 回上一个菜单
- 由于相机金属机壳可以导热,因此相机在使用过程中会变热,这是正常现象。
	- 此相机的 LCD 显示屏采用复杂技术制造,其上面 99.99% 以上的像素都满足标准规范 要求。但是, LCD 显示屏上 0.01% 以下的像素可能存在一些亮点或显示异常颜色。这 是正常现象,并不意味着显示屏有故障,也不影响您使用此相机拍照。

# <span id="page-5-1"></span>准备使用相机

仅使用为相机指定的电池,在装入或取出电池之前务必关闭相机电源。

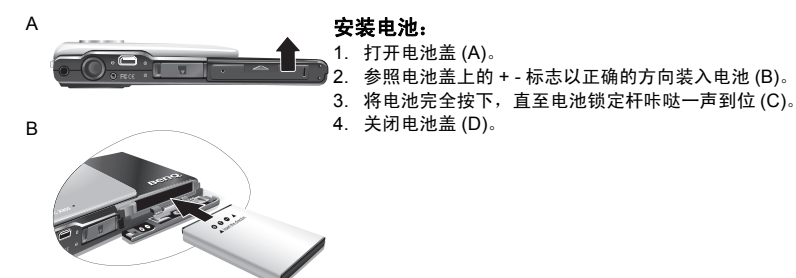

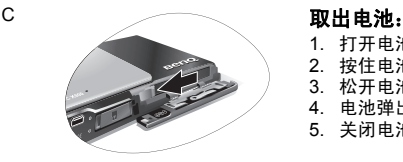

- 1. 打开电池盖。
- 2. 按住电池。
- 3. 松开电池锁定杆。
- 4. 电池弹出一部分后,轻轻地将其完全拉出。
- 5. 关闭电池盖。

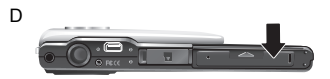

### <span id="page-6-0"></span>电池充电

电池电量状态会影响相机的性能。为充分发挥性能和尽量延长电池使用时间,至少 执行一次完全充放电过程:使用指定的充电器和交流电源适配器对电池完全充电, 然后通过正常使用使电池完全放电。

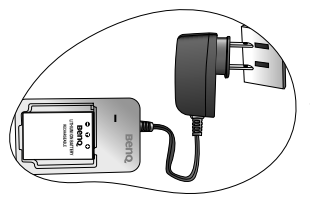

#### 电池充电:

1. 将电池放入电池充电器。

2. 将交流电源适配器的一端连接到电池充电器。

3. 将交流电源适配器的另一端连接到墙壁电源插座。

4. 电池正在充电时,充电器 LED 指示灯显示红色。电 池充电完毕后,变成绿色。

- 因使用不正确的电池充电器而导致的损坏不在保修范围内。
	- 充电或使用时,电池可能会变热。这是正常现象,并非工作异常。
	- 在寒冷环境下使用相机时, 将它和电池放在衣袋中或其它温暖环境中, 使其保持正常温 度。

### <span id="page-6-1"></span>使用多功能按钮 (相机模式)

您可以通过按 4 向控制或 OR 按钮选择相机设置 (指示灯显示蓝色)。

- 1. 向左 **/** 对焦:
	- 在菜单中向左滚动。
	- 选择对焦模式。
- 2. 向上 **/** 曝光值:
	- 在菜单中向上滚动。
	- 设置曝光值 (使用 い 和 々 选择曝光值)。
- 3. 向右 **/** 闪光:
	- 在菜单中向右滚动。
	- 选择闪光模式。
- 4. 向下 **/** 驱动:
	- 在菜单中向下滚动。
	- 选择驱动模式 (标准 / 自拍 / 连拍 / 间隔拍摄 / AEB)。
- $5.$   $OR:$  确认所洗的设置。

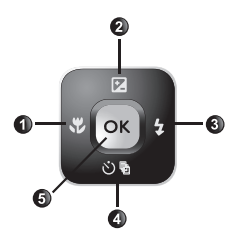

### <span id="page-7-0"></span>使用多功能按钮 (便携媒体播放器模式)

您可以通过按播放控制或 OR 按钮选择多媒体设置 (指示灯显示红色)。

- 1. 向左:
	- 上一个曲目。
	- 在菜单中向左滚动。
- 2. 向上:
	- 切换不同的重复模式。
	- 在菜单中向上滚动。
- 3. 向右:
	- 下一个曲目。
	- 在菜单中向右滚动。
- $4.$   $OR:$

简体中文

- 播放 / 暂停。
- 确认所选的设置。

### <span id="page-7-1"></span>使用 microSD 卡

此相机配有内部存储器,用于存储拍摄的图像、视频剪辑或音频文件。此外,您也 可以增加 microSD 卡以存储更多文件。

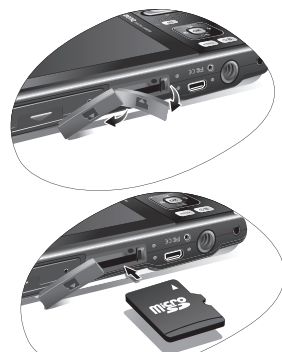

### 安装 **microSD** 卡:

- 1. 确保关闭相机电源。
- 2. 打开存储卡仓盖。
- 3. 以正确方向插入 microSD 卡。
- 4. 关闭存储卡仓盖。

### 取出 **microSD** 卡:

- 1. 确保关闭相机电源。
- 2. 打开电池盖。
- 3. 轻按存储卡的边缘使其弹出。
- 4. 关闭电池盖。

C了 在初次使用 microSD 卡前, 先按 MENU > 2 → 管理存储器 > 3 → OK 格式化卡。

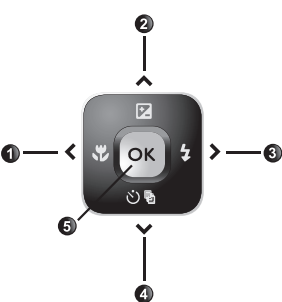

### <span id="page-8-0"></span>设置语言

选择屏幕显示所使用的语言。

### 选择语言:

- 1. 按  $(MENU)$ >  $\rightarrow$  > 语言。
- 2. 按 OR 或 2> 2或 的 我到所需的语言。
- 3. 按 (OK)。

### <span id="page-8-1"></span>设置日期和时间

第一次使用相机时或者相机中长时间没有装入电池时,您需要设置日期和时间。在 记录文件拍摄时间时会用到它们。

### 设置日期和时间:

- 1. 按 [MENU]> 3c 。
- 2. 按 2或 心 的找到日期 / 时间, 然后按 OK 或 2。
- 3. 按 2或 2 阶选择日期和时间。根据需要,按 3 或 2 移到另一栏。
- 4. 按 **OK** .

# <span id="page-8-2"></span>使用相机 (相机模式)

以下步骤是一般性基本操作。这在不熟悉此相机的情况下非常有用。

- 1. 按 ① . 确保模式开关设在相机模式 (如图所示)。
- 2. 按 MENU> 2、 的响、光或4找到所需的洗项 (在三个不同的标签下:

**图 和 30** ), 然后按 OK 或 女进行选择。

切记按照屏幕显示内容和说明 (存在时)进行操 作,或者按 2面 了解详细信息。接下来,按相应的按钮 访问和设置更多选项。您可以随时按 MENU 返回上一

- 步,以取消当前操作。
- 3. 用双手拿稳相机 (或使用三脚架),不要挡住镜头 (如右图所示)。
- 4. 按 1 进行放大或按 3 进行缩小。(在录像模式下, 您仍可以在录像前调整光学变焦。)
- 5. 将快门按下一半以设置自动对隹。对隹完毕后, 对 焦框颜色从白色 (未对焦)变成黄绿色 (已对 焦)。
- 6. 将快门完全按下进行拍摄。
- 7. 松开快门。
- 8. 在**录像**模式下,按快门停止视频录制。
- 9. 按 下 查看拍摄的图像或录制的视频, 然后按出或

 $\overline{\mathbf{1}}$ 移到其它图像 / 视频。此外,您还可以按 [T]或 [W]放大 / 缩小拍摄的图像,或者按 [W]在 屏幕上查看 9 个图像。

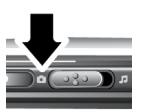

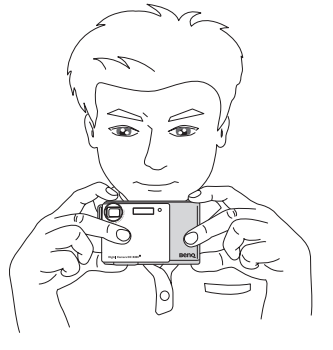

- 【 了 在放大 / 缩小期间,变焦条中有一个 【 T 】 和 【 A 】 分隔线。为取得最佳图像质量,建议您仅 使用光学变焦并使放大倍数位于Ma和分隔线之间。
	- 闪光灯在录像模式下自动关闭。
	- 在录像模式下,同时录制声音和视频。录制时间没有限制,直至存储卡空间占满后停止 录制。
	- 在播放模式下,您可以随时按 □■ 切换到拍摄模式。
	- 您可以随时按 [J] 关闭相机。
	- •在拍摄或播放模式下,按 OK 决定在屏幕上显示哪些信息。

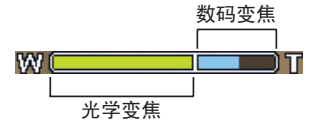

## <span id="page-9-0"></span>使用相机 (PMP 模式)

如要使用便携媒体播放器功能,必须先使用计算机在相机使用的 microSD 卡的根目 录中创建下面两个文件夹:

- "MP3"文件夹:创建该文件夹后,将要播放的 MP3 文件 (\*.mp3) 复制到该文件 夹中。
- "PMP"文件夹:创建该文件夹后,将要查看的 MPEG-4 AVI 视频文件 (\*.avi,务 必事先使用附带的视频转换软件将视频文件转换成与相机兼容的格式)复制到该 文件夹中。
- $\Gamma$  为了按类别放置 MP3 和 MP4 文件,在如上所述的两个文件夹下可以分别创建最多 100 个子文件夹。
	- 每个文件夹中最多可以存放 100 个文件。
	- 在 PMP 模式下不能使用 TV- 输出功能。
	- 附带的视频转换软件可能无法转换一些需要其它 codec 的视频文件。请在开始视频转 换前下载和 / 或购买这些 codec。

接下来,执行下列步骤:

- 1. 按 $\overline{\text{O}}$ , 确保模式开关设在 PMP 模式 (如图所示)。
- $2.$  按 $\blacksquare$ , 然后使用多功能按钮找到要播放的 MP3 或 MP4 文件。
- 3. 按 OK 开始播放。

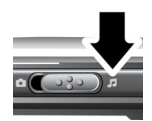

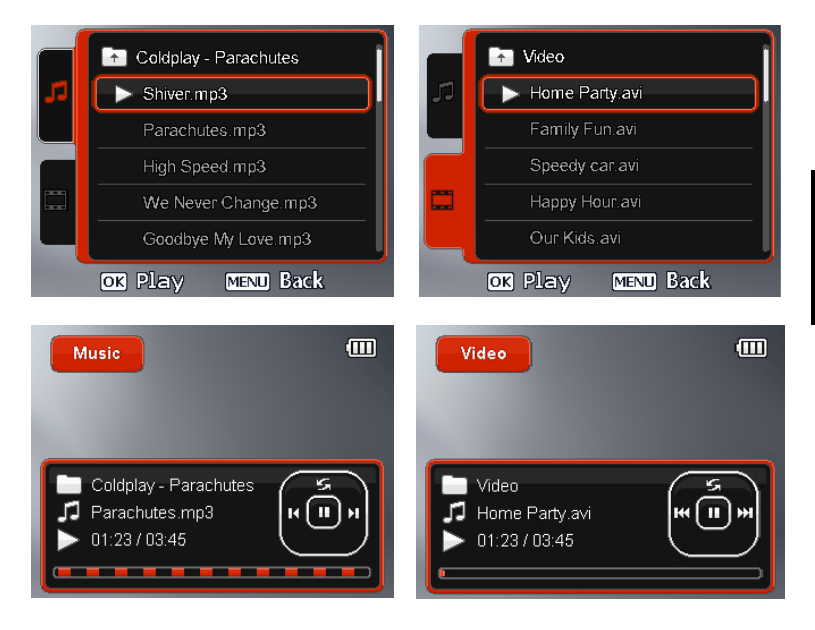

### <span id="page-10-0"></span>PMP 模式的设置

当相机处于 PMP 模式时,可以按 MEND 设置下列选项。

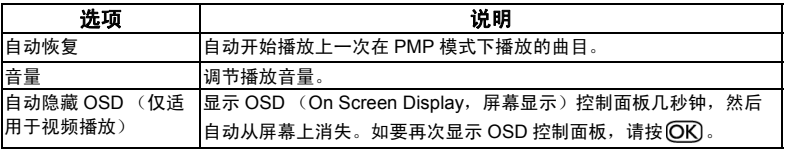

<span id="page-11-0"></span>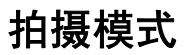

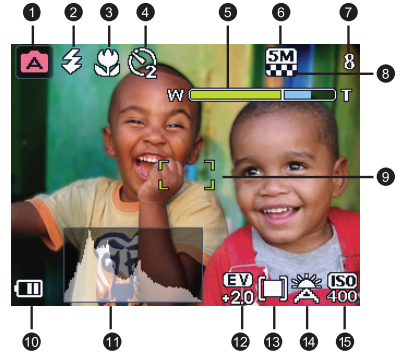

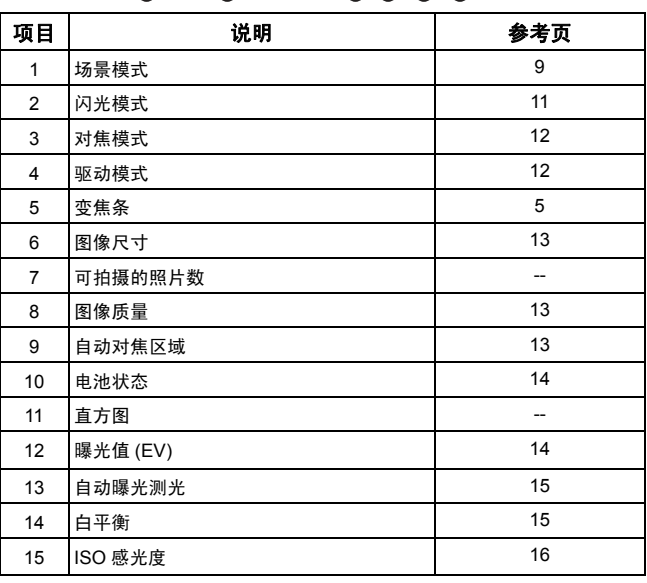

 $\overline{\mathbb{C}\mathbb{F}}$  • 在拍摄模式下, 按 $\overline{\text{O}}\text{K}$ 切换 4 种显示模式 (标准、完整、无、和井字构图法)。使用 井字构图 ( 黄金分割比例 ) 模式时, 可以将景物放在这 4 条网格线的至少一个交叉点 上,从而帮助提高构图质量。

• 将快门按下一半时,屏幕上还显示快门速度和光圈 (在录像模式下不显示)。

简体中文

# <span id="page-12-0"></span>场景模式

……………<br>根据拍摄条件选择下面一种场景模式。

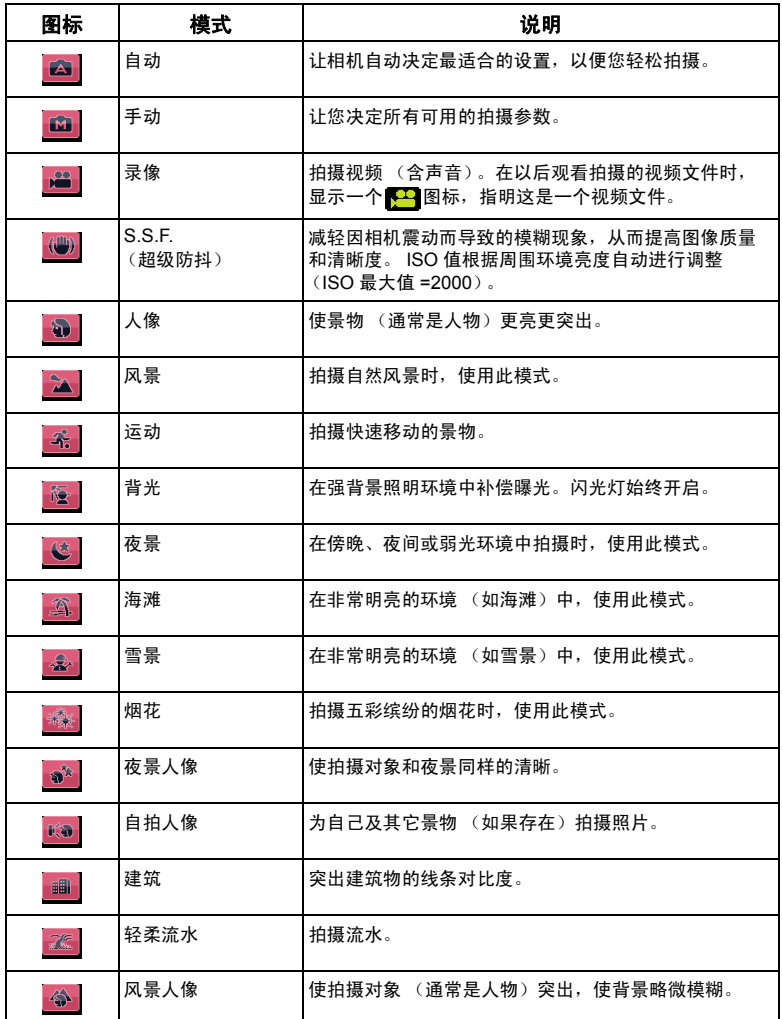

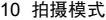

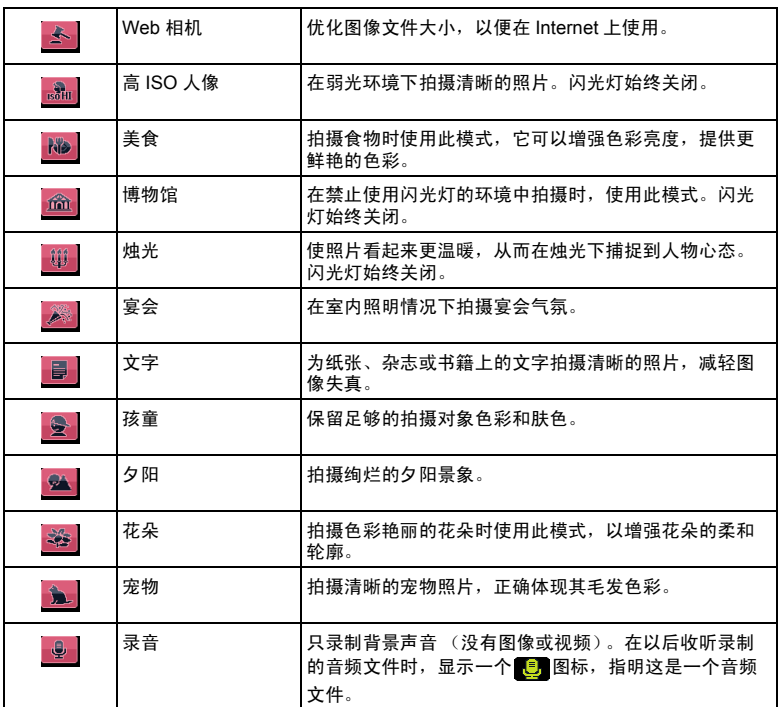

在一些场景模式 (如自动)下,不能使用 ISO、测光以及白平衡等选项。为使用这些选 项,您必须选择其它模式 (如手动)。

#### 选择场景模式:

1. 按 **MENU** > **a** 。

2. 显示当前选择的场景模式。按13、心听、心或々找到一个所需的选项。

 $\widehat{\mathbb{C}\mathbb{T}}$  选择不同场景模式时,可以按 $\widehat{\mathbb{O}\mathbb{m}}$ 查看每种场景模式的详细说明。

3. 按 OK 确定 > MENU 以回到拍摄模式。

### <span id="page-14-0"></span>闪光模式

闪光灯提供辅助光源 (通常在弱光环境中使用)。拍摄时,可以使用下面一种闪光 模式。

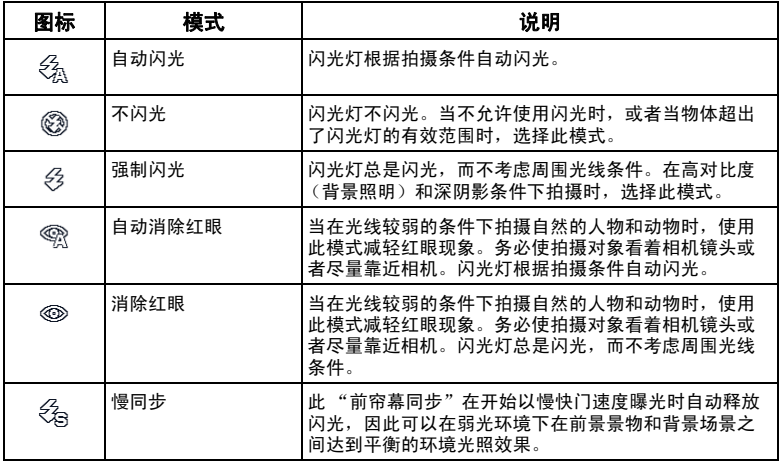

#### 选择闪光模式:

1. 切换到拍摄模式。

2. 按住々切换不同的闪光模式,选择所需的选项。

(了 您还可以设置闪光灯发光度。为此,按 [MENU]> 0 > 闪光灯强度,然后选择高、正常或 低。

# <span id="page-15-0"></span>对焦模式

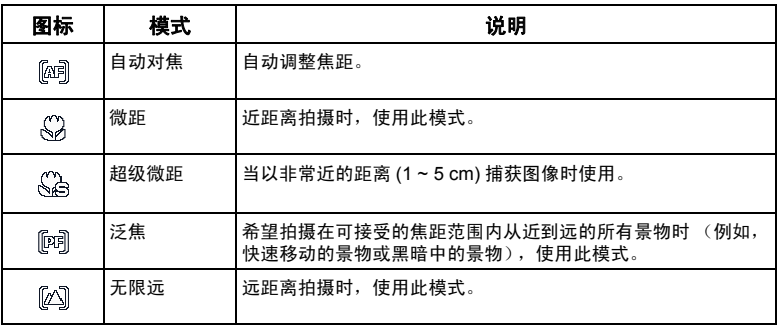

### 选择对焦模式:

1. 切换到拍摄模式。

2. 按 出切换不同的对焦模式,选择所需的选项。

### <span id="page-15-1"></span>驱动模式

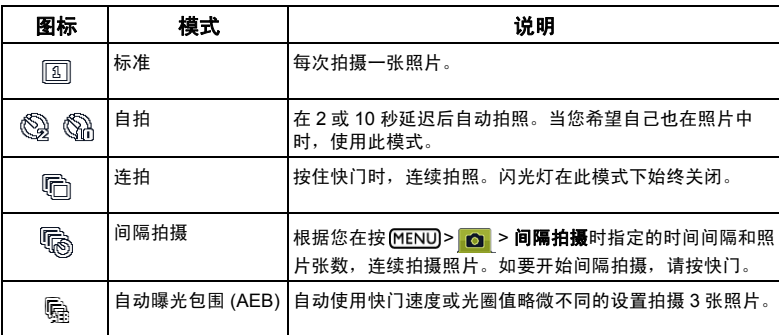

### 选择驱动模式:

1. 切换到拍摄模式。

2. 按住心的切换不同的驱动模式,选择所需的选项。

## <span id="page-16-0"></span>图像尺寸

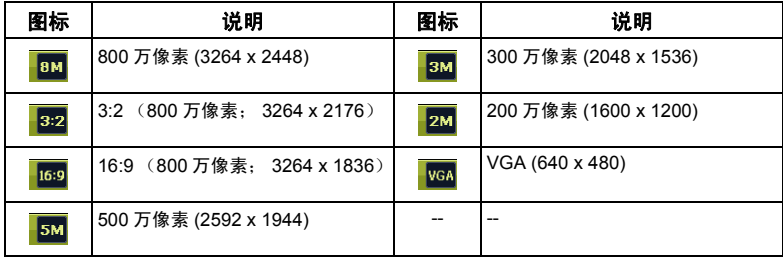

### 选择图像尺寸:

- 1. 按 [MENU] > 向 > 分辨率。
- 2. 按  $OR$ 或  $\frac{1}{2}$ , 然后选择图像尺寸。
- 3. 按 $\overline{OR}$ 或 $\overline{\phantom{1}}$  >  $\overline{MENU}$ .

### <span id="page-16-1"></span>图像质量

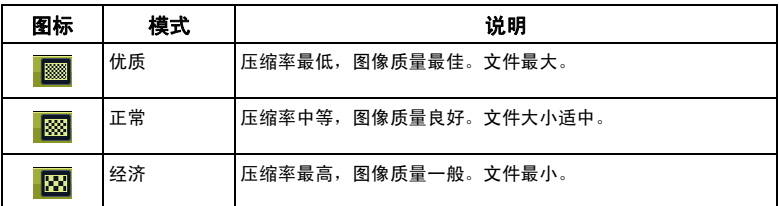

### 选择图像质量级别:

- 1. 按 MENU > 0 > 质量。
- 2. 按  $\overline{OR}$ 或  $\overline{\bullet}$ , 然后选择图像质量级别。
- 3. 按 $\overline{OR}$ 或 $\overline{\phantom{1}}$  >  $\overline{MENU}$ .

### <span id="page-16-2"></span>自动对焦区域

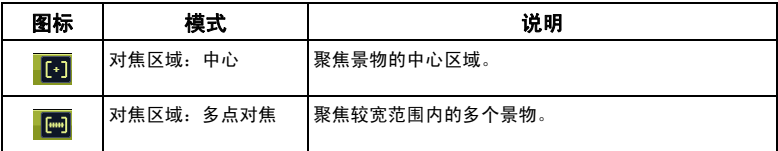

### 选择自动对焦区域:

- 1. 按 **[MENU]> 0 > 自动对焦区域**。
- $2.$  按 $\overline{OR}$ 或 $\overline{\phantom{1}}$ , 然后选择对焦区域。

3. 按 $\overline{\text{OK}}$ 或 $\overline{\text{L}}$  > [MENU].

### <span id="page-17-0"></span>脸部对焦

构图时,通过自动检测和跟踪人物眼睛来对焦于人物。

#### 使用脸部对焦:

- 1. 按 [MENU] > <mark>□</mark> > **脸部对焦**。
- 2. 按 OK 或 , 然后选择 ow 。
- 3. 按 OK 或 2> MENU 。
- 4. 将相机对准人物 (您的拍摄对象)所在的地方。脸部对焦对焦框自动检测脸部 (最多 9 个)并在 LCD 屏幕上显示出来。
- 5. 按快门拍摄图像。
- 由于光线等环境因素的影响,检测到的脸部数量可能与实际数量不同。
	- 为取得最佳效果,请让被拍摄对象看着镜头。

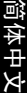

### <span id="page-17-1"></span>电池状态

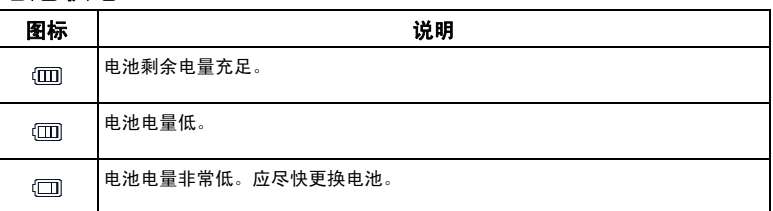

### <span id="page-17-2"></span>设置曝光值

EV (exposure value, 曝光值)使整个图像变亮或变暗。 当物体和背景之间的亮度不均衡时,或者当物体仅占照 片的一小部分时,调整曝光值。

#### 选择曝光值:

- $1.$  按 $\blacksquare$ .
- 2. 按 出或 4 从曝光值条上选择曝光值, 然后按 OR.

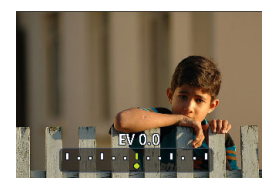

### <span id="page-18-0"></span>自动曝光测光

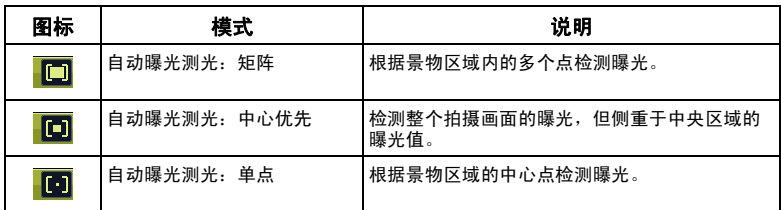

### 选择自动曝光测光选项:

- 1. 按  $MENU$  >  $\circ$  > 测光。
- 2. 按 CK 或 +, 然后选择自动曝光测光选项。
- 3. 按 $\overline{\text{OK}}$ 或 $\overline{\textbf{2}}$  > [MENU].

### <span id="page-18-1"></span>白平衡

补偿不同光线条件下的色温,以便在拍摄时正确显示白色和其它颜色。

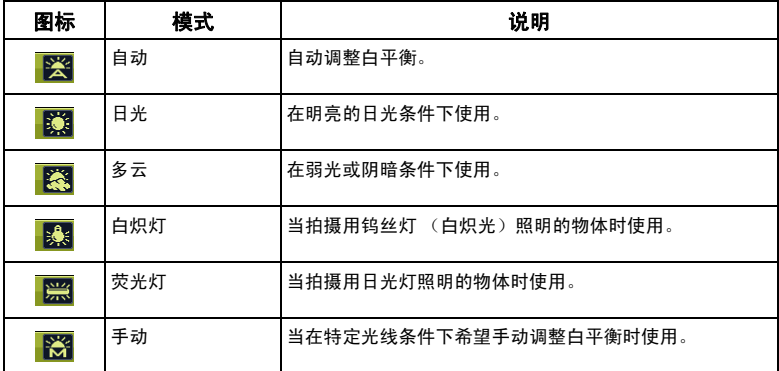

### 选择白平衡:

1. 按 MENU > 0 > 白平衡。

- 2. 按 或 ,选择白平衡选项。(若选择手动模式,必须先将屏幕上显示的调整框对准空白 的白纸或类似物品,然后按快门让相机检测正确的颜色。)
- 3. 按 $\overline{\text{OK}}$ 或 $\overline{\textbf{2}}$  > [MENU].

### <span id="page-19-0"></span>ISO 感光度

ISO 配置相机的感光度。 ISO 值越高, 在弱光环境中拍摄的照片越亮。但是, 提供 ISO 值后,照片中的噪点可能会增多。

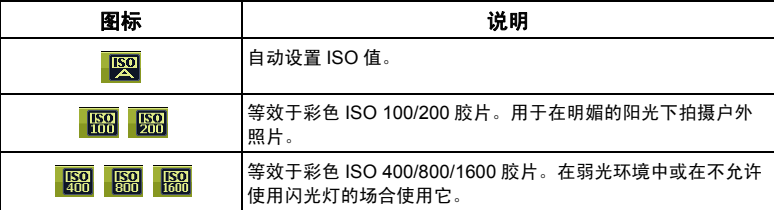

### 选择 **ISO** 值:

简体中文

- 1. 按 **MENU** > **O** > ISO。
- 2. 按 $\overline{OR}$ 或 $\overline{\phantom{1}}$ , 然后选择 ISO 值。

3. 按 **OK** 或 <sup>2</sup> > [MENU]。

### <span id="page-19-1"></span>效果

在要拍摄的图像或视频中加入颜色滤镜效果。

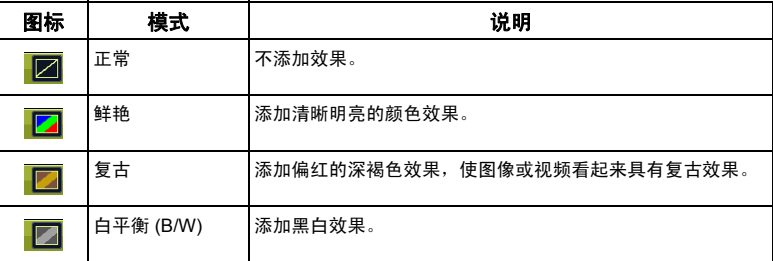

#### 选择效果:

- 1. 按  $MENU$  >  $\bullet$  > 效果。
- 2. 按  $\overline{OR}$  或  $\overline{\bullet}$ , 然后选择效果选项。
- 3. 按 $\overline{\text{OK}}$ 或 $\overline{\text{L}}$  >  $\overline{\text{MENU}}$ .

### <span id="page-20-0"></span>日期印章

拍摄照片时在照片上加入日期。

### 设置日期印章:

- 1. 按 (MENU) > 0 > 日期印章。
- 2. 按  $\overline{OR}$  或  $\overline{\downarrow}$ , 然后选择  $\overline{OR}$  或  $\overline{OR}$ .
- 3. 按 $\overline{OR}$  or  $\overline{\mathbf{z}}$  >  $\overline{MENU}$ .

### <span id="page-20-1"></span>设置清晰度、饱和度和对比度

通过设置清晰度、饱和度和对比度来调整照片中的色彩。

#### 设置清晰度、饱和度或对比度:

- 1. 按 [MENU]> 0 , 选择清晰度、饱和度或对比度。
- 2. 按 $\overline{OR}$ 或 $\overline{\phantom{1}}$ ,选择高、正常或低。
- 3. 按 $\overline{\text{OK}}$ 或 $\overline{\textbf{2}}$  > [MENU]。

### <span id="page-20-2"></span>录像模式设置

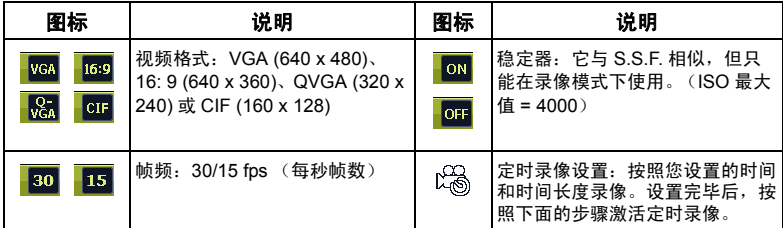

#### 选择录像选项:

- 1. 按 <mark>面 。</mark>,确保在屏幕上看到图标 <mark>。</mark>。
- 2. 按 [MENU]> | 当 , 然后选择一个选项。
- 3. 按 OK 或 <br>女选择一个设置。
- $4.$  按  $OR$ 或  $2$  >  $MENU$ .

#### 激活定时录像:

- 1 设置定时录像的时间和长度后,按 **IOK > [MENU]** 返回录像模式。
- 2 按 的师。您会看到屏幕上显示 2 和文字 (定时录像)。
- 3 将快门按下一半以设置自动对焦。
- 4 将快门完全按下。再次显示文字 (定时录像)。
- 5 显示 2% 以指明您启动了定时录像。确保电池电量充足,且不要关闭相机电源。这样,就可 使定时录像功能根据您指定的定时录像设置完成录像。

# <span id="page-21-0"></span>其它设置

按 > ,然后选择一个选项。

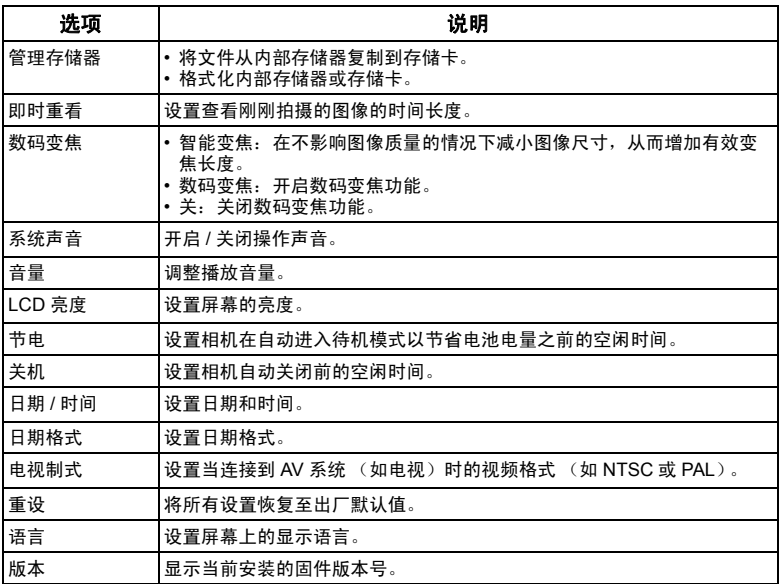

### <span id="page-22-0"></span>播放模式 (针对由此相机捕获的图像和 视频) 按FI进入播放模式。

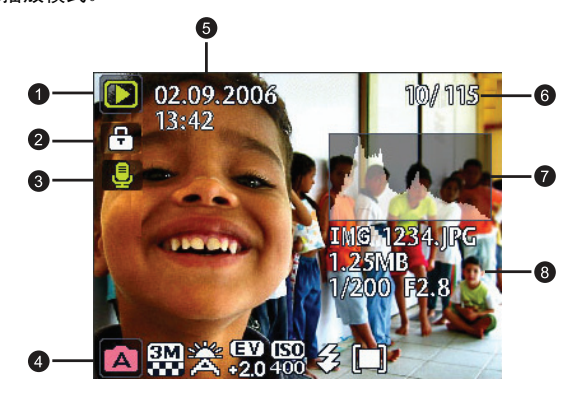

- (了 · 当相机处于关机状态时, 在按住 ▶ 的同时按 [f] 将进入播放模式。
	- 在拍摄模式下, 按 进入播放模式。
	- 在播放模式下,按 □ 或快门切换到拍摄模式。

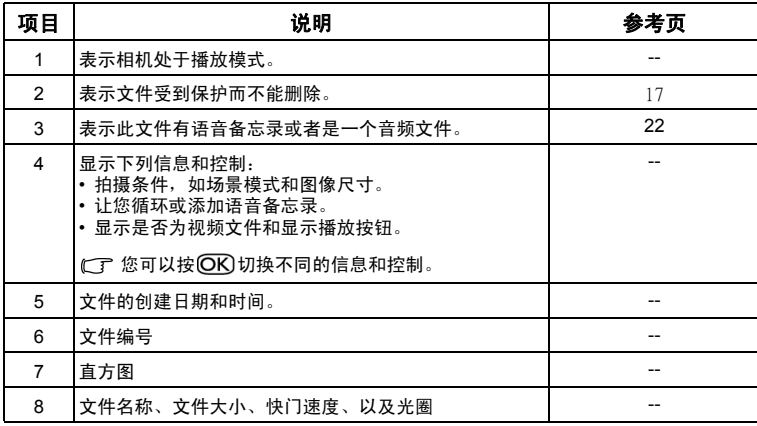

### <span id="page-23-0"></span>关于播放和编辑的选项

当相机处于播放模式时,按 出或 4移到不同的文件。您还可以选择下列任意选项。

### <span id="page-23-1"></span>放大图像

放大图像以查看更多细节。

#### 放大图像:

- $1.$  按 $\blacksquare$ .
- 2. 按 光 戓 2 移到要放大的图像。
- 3. 按 门进行放大或按 [W] 进行缩小。
- 4. 按 2、 心响、光或 多移到要查看的区域。
- 5. 按 MENU 恢复至正常的查看尺寸。

### <span id="page-23-2"></span>同时查看多个文件

屏幕上最多可以同时显示 9 个文件。

#### 查看多个文件:

- 1. 按 $\blacksquare$ > $\blacksquare$
- 2. 屏幕上最多显示 9 个文件 (缩略图形式)。按 12 、 い い 、光 或々选择一个文件,然后按 OK 或 MENU 以正常查看尺寸查看它。

### <span id="page-23-3"></span>保护

防止所选的文件被意外删除。

#### 保护文件:

- 1. 按 ▶ > MENU > > 保护 > OK 或々。
- 2. 选择是保护选择的此文件、选择的其它文件还是全部文件,然后按 OK 。您将看到图标 日,表示文件受到保护。

您可以随时按照与上述相同的步骤去除保护。请注意,步骤 2 的屏幕说明将询问您如何去 除保护。

### <span id="page-23-4"></span>删除文件

删除所选的文件或所有文件。

#### 删除文件:

- 1. 按 ▶ > MENU > A → 删除 > (OK)或々。
- 2. 选择是删除选择的此文件、选择的其它文件还是全部文件,然后按 。

### <span id="page-24-0"></span>旋转图像

更改图像的方向。

#### 旋转图像:

- 1. 按 12 > 光或 2 移到要旋转的图像。
- $2.$  按 $2.$
- 3. 按 2或 的心改变图像的方向。
- 4. 按 OK 确认更改并保存图像文件。

 $\begin{CD} \begin{bmatrix} \mathbb{T} & \mathbb{T} & \mathbb{T} & \mathbb{T} & \mathbb{T} \end{bmatrix} & \mathbb{T} & \mathbb{T} & \mathbb{T} & \mathbb{T} & \mathbb{T} \end{bmatrix} & \mathbb{T} & \mathbb{T} & \mathbb{T} & \mathbb{T} & \mathbb{T} & \mathbb{T} & \mathbb{T} \end{CD} \begin{CD} \begin{bmatrix} \mathbb{T} & \mathbb{T} & \mathbb{T} & \mathbb{T} & \mathbb{T} & \mathbb{T} & \mathbb{T} \end{bmatrix} & \mathbb{T} & \mathbb{T} & \mathbb{T} & \mathbb{T} & \mathbb{T} & \$ 

### <span id="page-24-1"></span>幻灯片

设置在展示所拍摄的图像和视频文件 (仅第一帧)时的时间间隔。

#### 播放幻灯片:

- 1. 按 ▶ > MENU > > 幻灯片 > OK 或々。
- 2. 按 2或 的 标 择时间间隔, 然后按 OK 。
- 3. 幻灯片自动播放。您可以随时按 暂停播放。再次按 即可继续播放。如要停止幻灯片 放映,请按 [MENU]。

### <span id="page-24-2"></span>Z-Lighting

增强照片暗色区域的亮度和对比度,以提高整体曝光 质量。

### 在图像中应用 **Z-Lighting**:

- 1. 按 $\blacksquare$ > 光或 2 移到要应用 Z-Lighting 的图像。
- 2. 按 **MENU)>** D > Z-Lighting> OK 或々。
- 3. 按 出 或 4 调整 Z-Lighting 的值。
- 4. 按 IOK 确认更改以及如何保存图像文件。

### <span id="page-24-3"></span>剪裁

剪裁一个图像文件的一部分,缩小图像尺寸,然后覆盖图像文件或将其保存成一个 新文件。

#### 剪裁图像:

- 1. 按 12 > 光或 2 移到要剪裁的图像。
- 2. 按 [MENU]> **D** > 剪裁 > **OK** 或々。
- 3. 按 T 或 W 选择要缩小至的目标图像尺寸。
- 4. 按2、 、心哈、光或々找到要剪裁的区域。
- 5. 按 OK 确认更改以及如何保存图像文件。
- 如果之前旋转了一个图像,它将在剪裁前恢复原始方向。

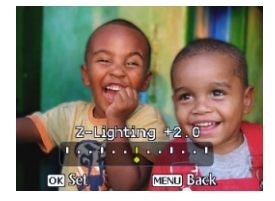

#### <span id="page-25-0"></span>更改尺寸

将图像文件改成更小的尺寸,然后覆盖图像文件或将其保存成新文件。

### 更改图像尺寸:

- 1. 按 > 光或 + 移到要更改尺寸的图像。
- 2. 按 [MENU]> **D** > 更改尺寸 > OK 或々。
- 3. 按 2或 心 的选择要缩小至的目标图像尺寸。
- 4. 按 CK 确认更改以及如何保存图像文件。

### <span id="page-25-1"></span>语音备忘录

向图像文件中插入语音备忘录。

#### 添加语音备忘录:

- 1. 按  $\Box$  >  $\mathbf{E}$ 或 2 移到要添加语音备忘录的图像。
- 2. 按 3 5 5 > OK 开始录音。
- 3. 按 IOK 停止录音。

您也可以通过按 > > 语音备忘录 > 或 来添加语音备忘录。

接下来,您可以按 心 <sup>插</sup>放语音备忘录。

### <span id="page-25-2"></span>开机画面

设置在相机开机时显示的欢迎画面。

#### 选择开机画面:

- 1. 按  $(MENU)$   **• • • 开机画面** >  $\overline{ON}$ 或  $\overline{\phantom{a}}$  .
- 2. 按 2或 的 机选择一个图像。
- 3. 按 **OK** 。

## <span id="page-25-3"></span>使用计算机和 AV 系统

### <span id="page-25-4"></span>附带软件

此相机的随机光盘中提供下列程序。

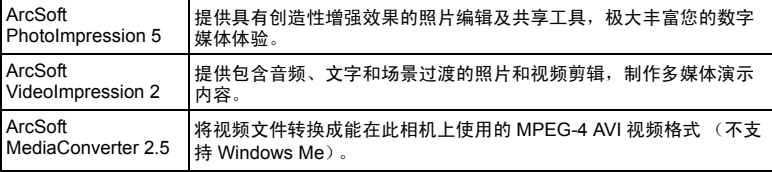

如要安装这些程序,请参见光盘中提供的信息。

### <span id="page-26-0"></span>将相机连接到计算机

您可以将相机连接到 PC 或笔记本电脑以传送、查看、打印或编 辑文件。

#### 将相机连接到计算机:

- 1. 将 USB 线较小的插头连接到相机。
- 2. 将 USB 线的另一端连接到计算机上可用的 USB 端口。
- 3. 打开相机电源。
- 4. 一个**可移动磁盘**图标出现在**我的电脑**中。单击此图标以访问相机中的文件。
- **(了·**当相机连接到计算机时,相机中需要安装电池。
	- 当相机连接到计算机时,请使用原装 USB 线以避免可能的系 统冲突和相机损坏。

### <span id="page-26-1"></span>将相机连接到 AV 系统

您可以在 AV 系统 (如电视机或投影机)上播放相机中的文件。

#### 将相机连接到 **AV** 系统:

- 1. 将 AV 线较小的插头连接到相机。
- 2. 将 AV 线的黄色视频插头和白色音频插头分别插入 AV 系统上的视频输入插孔和音频输入插 孔 (左声道)。
- 3. 打开 AV 系统的电源,然后切换到与相机相连的 AV 输入源。
- 4. 打开相机电源。
- 5. 按照屏幕上的说明,通过电视机或投影机屏幕操作相机。

### <span id="page-26-2"></span>打印图像

除了通过计算机将相机连接到打印机打印图像或将存储卡 (如果可用)送到照片冲 洗店冲洗照片外,您还可以选择使用 PictBridge 进行打印。

### <span id="page-26-3"></span>使用 PictBridge 进行打印

将相机连接到支持 PictBridge 的打印机后,可以直接打印图像而无需使用计算机。

#### 从支持 **PictBridge** 的打印机打印图像:

- 1. 将 USB 线较小的插头连接到相机。
- 2. 打开打印机电源。等待它完成启动过程并做好打印准备。
- 3. 打开相机电源。
- 4. 按 **IFI** >  $M$   $\overline{M}$  >  $P$ ictBridge >  $\overline{ON}$ 或 $\overline{2}$ .
- 5. 将 USB 线的另一端连接到打印机上可用的 USB 端口。
- 6. 按照相机屏幕和 / 或打印机上的后续说明完成打印。
- FF · 上述过程可能会因使用的打印机类型不同而存在差异。
	- 如果当打印机仍在启动时将相机连接到打印机,相机会自动关机。
	- 若不按上述过程操作,相机可能会显示错误信息。请断开相机连接,相机将自动关机。

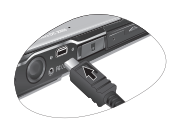

简体中文

# <span id="page-27-0"></span>故障排除和服务信息

如果您的相机无法正常使用,请参见下面列出的常见问题和解决方法。如果问题仍 然存在,请与您附近的服务中心或技术支持人员联系。

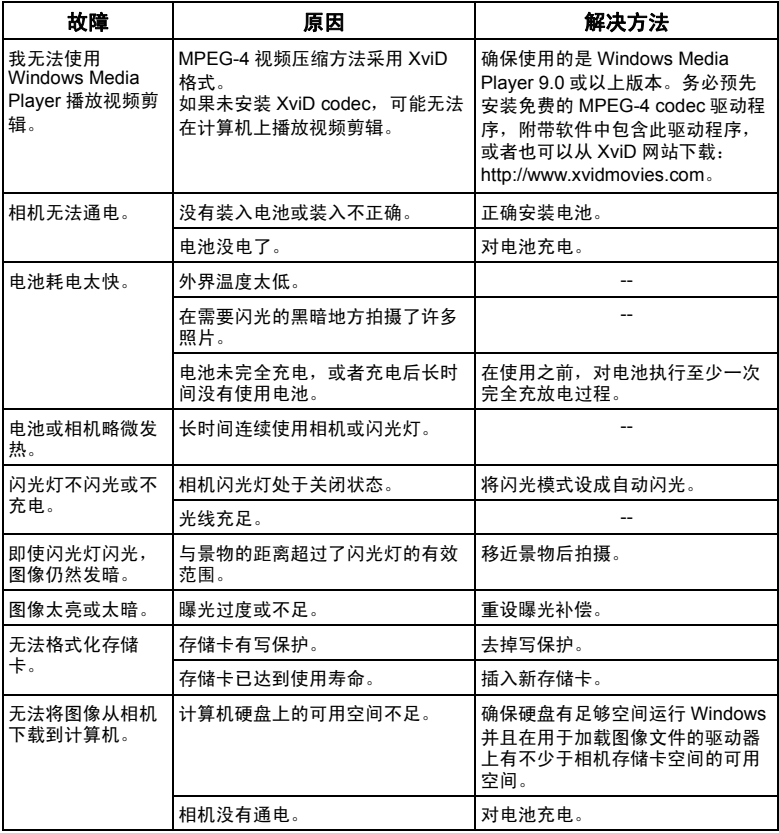

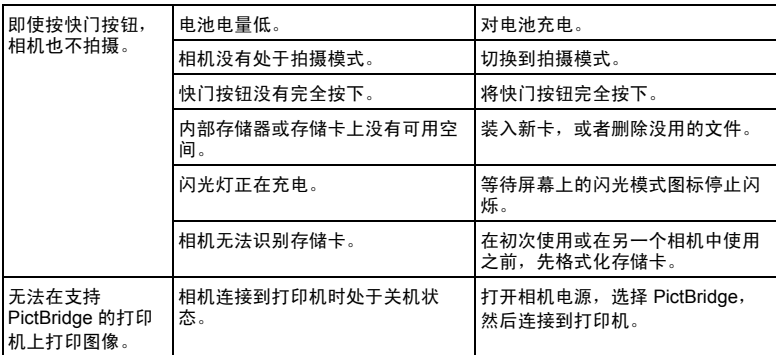

### <span id="page-28-0"></span>技术支持

如需获取技术支持、免费驱动程序更新、产品信息和新闻信息,请访问下面的网 站:

### http://www.BenQ.com

# <span id="page-29-0"></span>规格

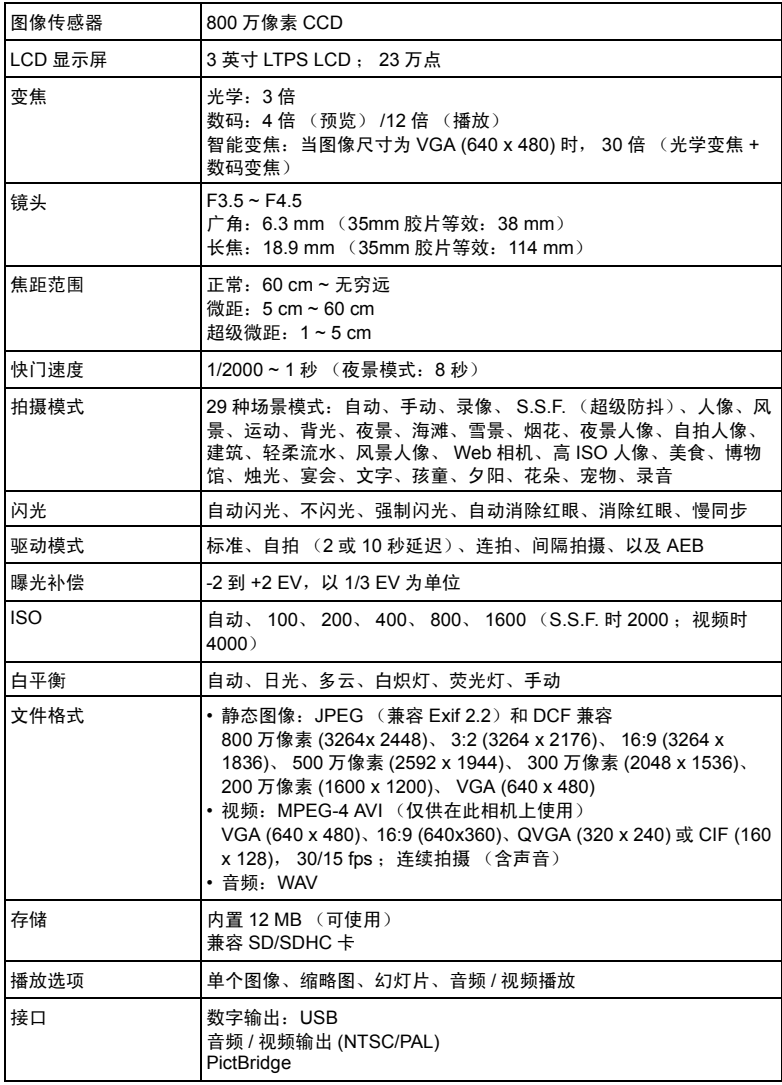

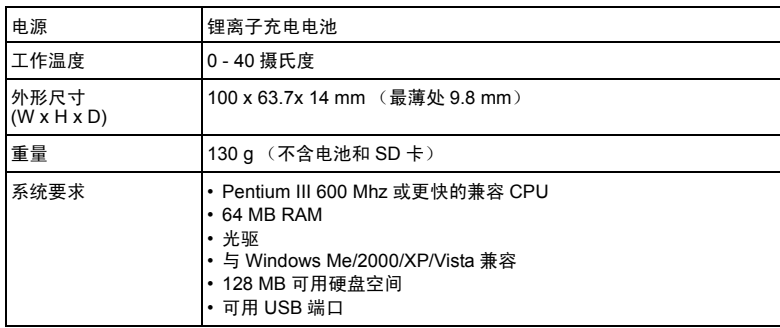